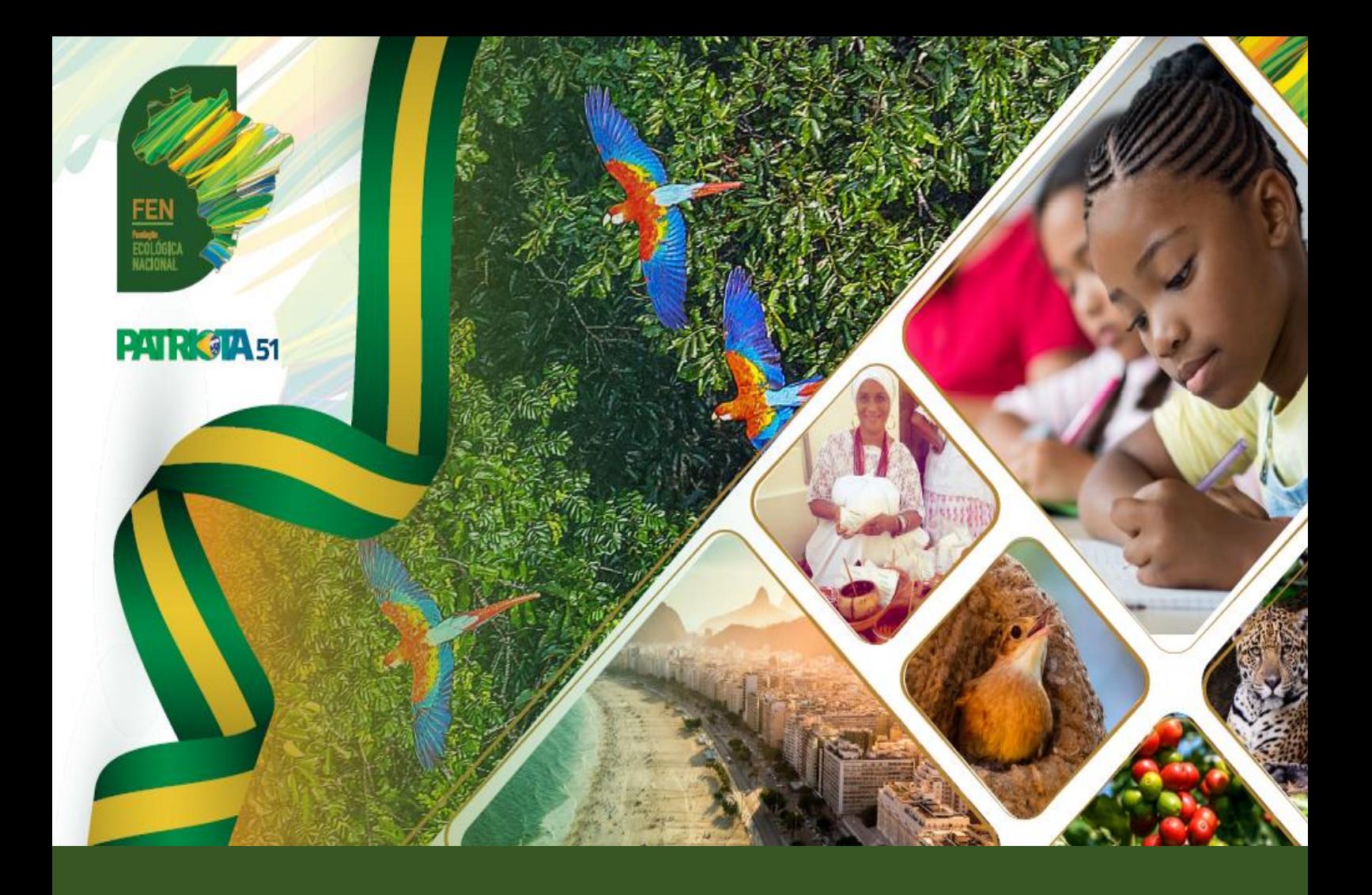

# FEN - Manual de utilização **SICO**

## SISTEMA DE INFORMAÇÕES DE CONTAS ELEITORAIS E PARTIDÁRIAS (TSE)

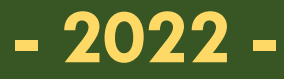

**OVASCO ROMA ALTIMARI RESENDE Presidente FEN**

**Org. Fernanda Cristina Caprio OAB/SP 148.931**

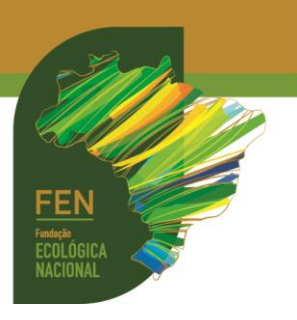

Publicação da **FUNDAÇÃO ECOLÓGICA NACIONAL (FEN)** CNPJ 17.971.099/0001-71 Sede: Rua Santo André, 534, Jardim Europa CEP 15.014-490 - São José do Rio Preto/SP E-mail: [juridicoadm@fen.org.br](mailto:juridicoadm@fen.org.br) Tel.: (17) 3305-3051 **Presidente: Ovasco Roma Altimari Resende Gestora Jurídica: Bárbara de Freitas OAB/SP 352.713**

Fundação partidária instituída por **PATRIOTA** CNPJ 08.950.803/0001-19 **Sede Política: Brasília/DF** SCS Quadra 06, Bl. A, n.º 157, sl. 103, Ed. Bandeirantes CEP: 70.300-910 – Brasília/DF E-mail: [patriotanacional.oficial51@gmail.com](mailto:patriotanacional.oficial51@gmail.com) Fones: (61) 3326-4555 Site: <https://www.patriota51.org.br/>

**Organizadora: Fernanda Cristina Caprio** OAB/SP 148.931 Email: [fernandacaprioadv@gmail.com](mailto:fernandacaprioadv@gmail.com) 

**Atualização**: **março/2022**

*Todos os direitos reservados*

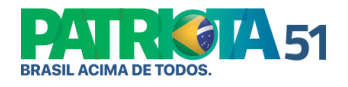

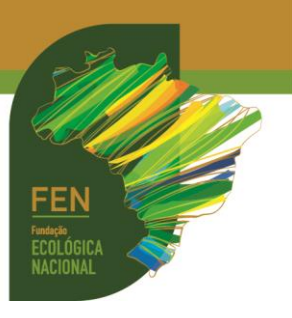

#### **Tutorial SICO (Sistema de Informações de Contas Eleitorais e Partidárias)**

**PASSO 01**. SICO é o sistema da Justiça Eleitoral que permite consulta sobre a situação das prestações de contas, tanto de Direções Partidárias Nacionais, Estaduais e Municipais, quanto de candidaturas.

O sistema é regulamentado pelo TSE na [Resolução TSE 23.384/2012.](Resolução%20TSE%2023.384/2012)

Para acessar o SICO, clique **[aqui](http://sico-consulta-web.tse.jus.br/sico-consulta-web/home.jsf)**.

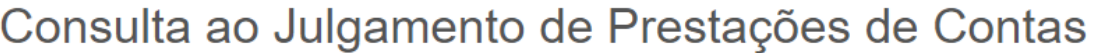

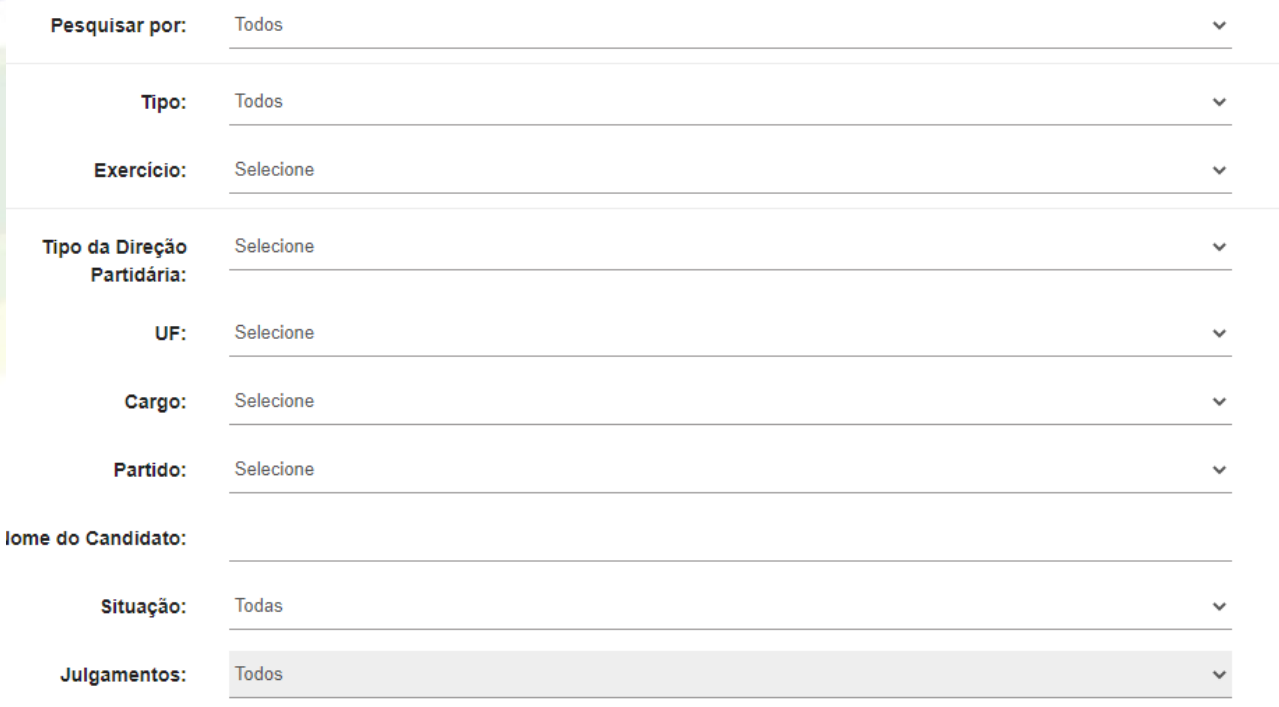

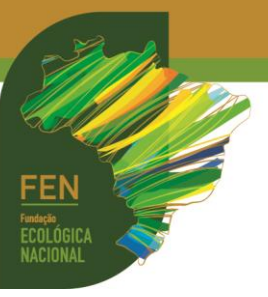

**PASSO 02**. A seguir, clique no campo **[PESQUISAR POR](http://sico-consulta-web.tse.jus.br/sico-consulta-web/home.jsf)** e escolha consultar **CANDIDATO** ou **DIREÇÃO PARTIDÁRIA**:

## Consulta ao Julgamento de Prestações de Contas

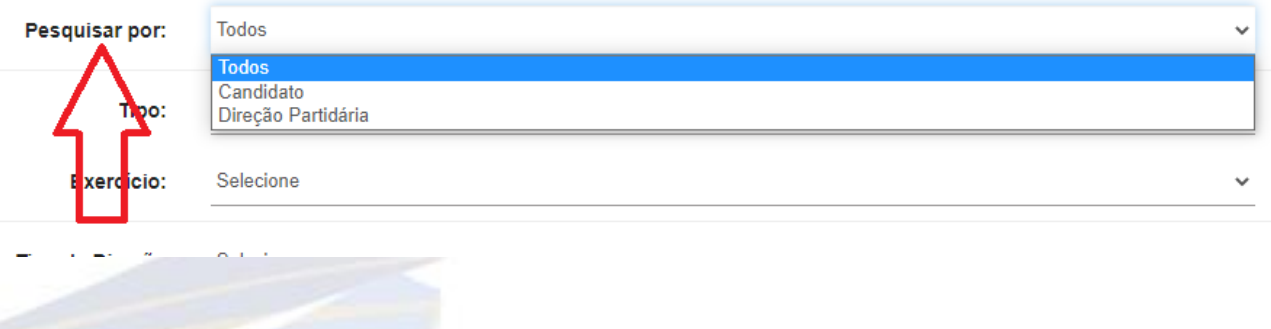

**PASSO 03**. Nas telas seguintes, há diversas opções de consulta que o usuário deverá escolher conforme a busca que pretenda fazer:

#### **CONTAS ELEITORAIS OU ANUAIS**

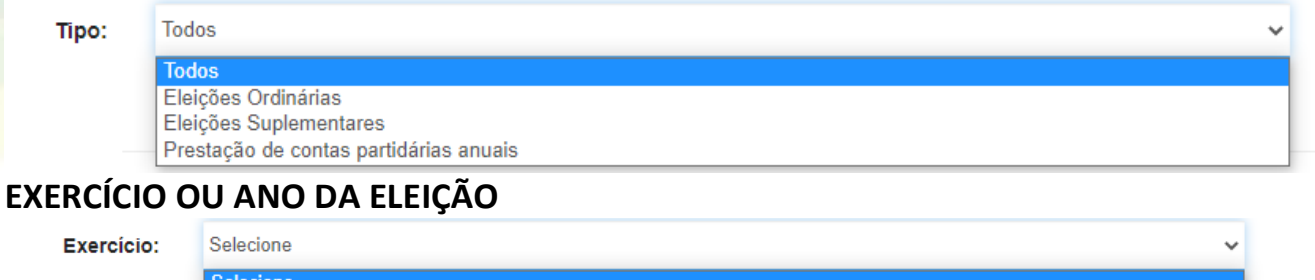

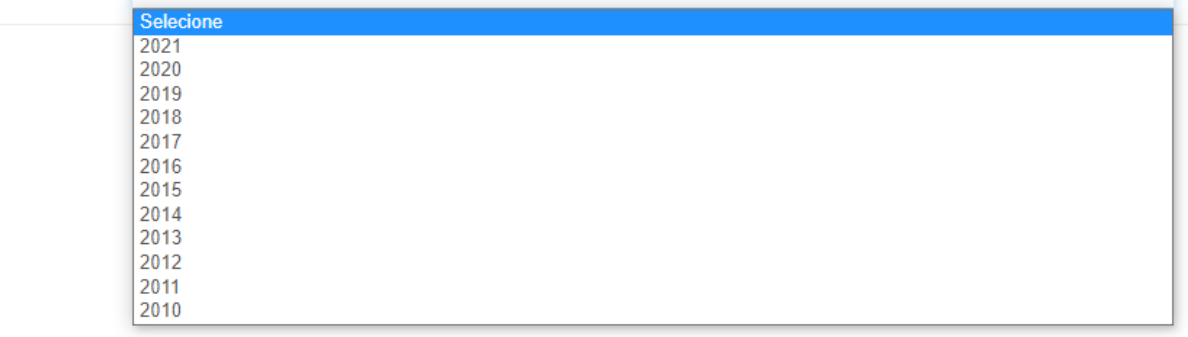

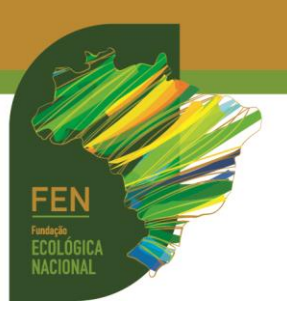

## **TIPO DE DIREÇÃO PARTIDÁRIA**

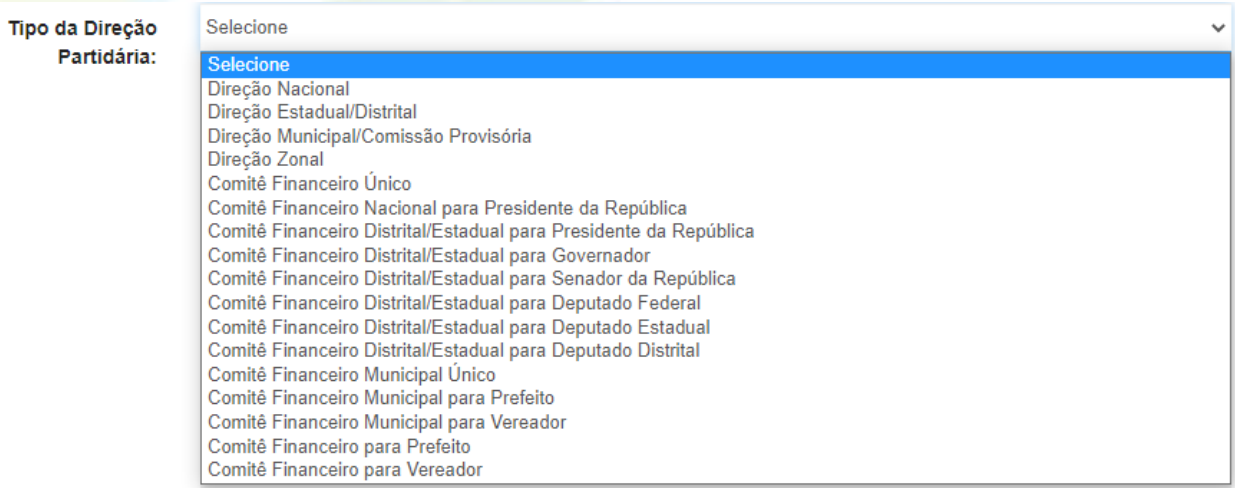

#### **ESTADO**

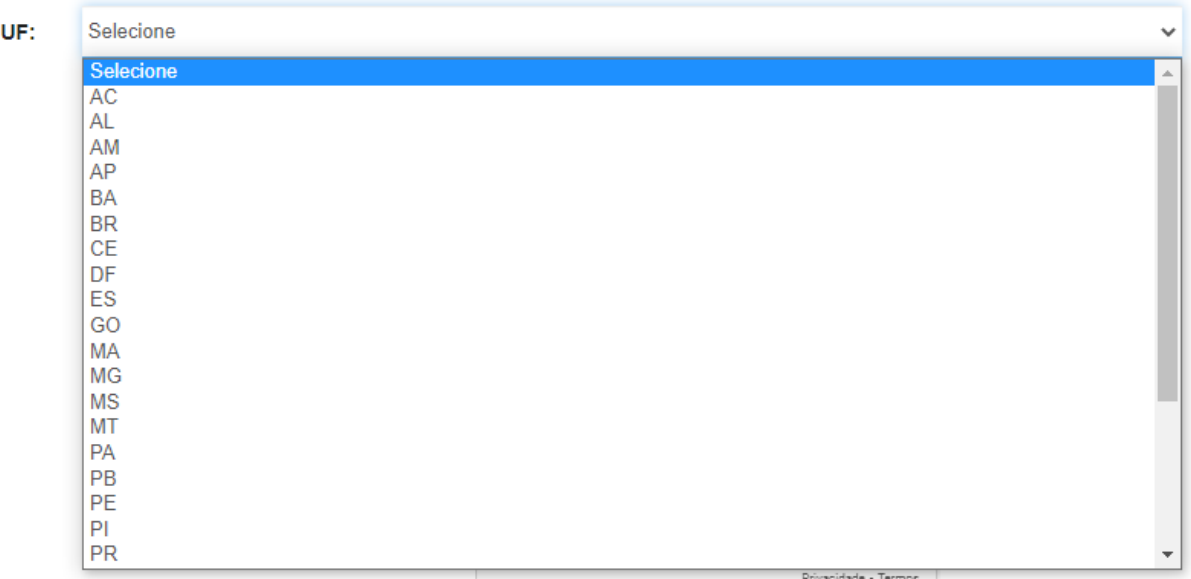

#### **CARGO**

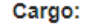

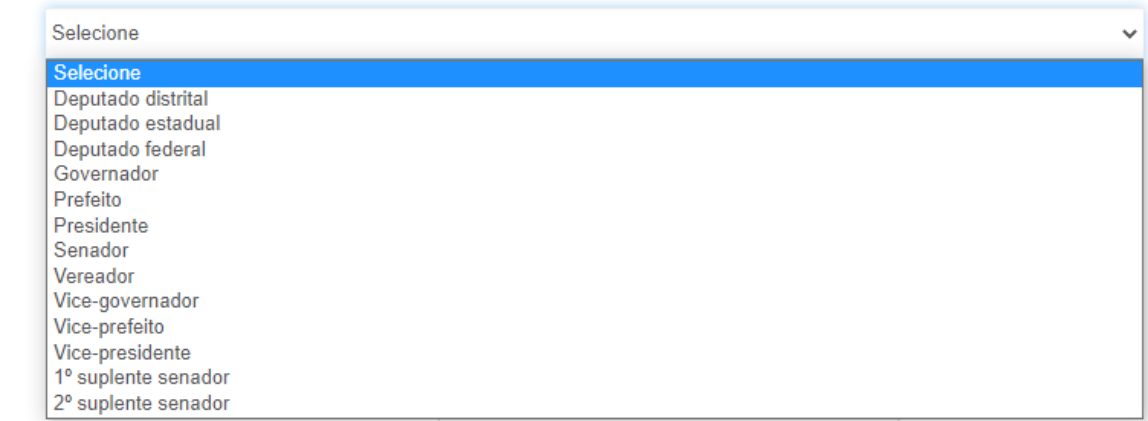

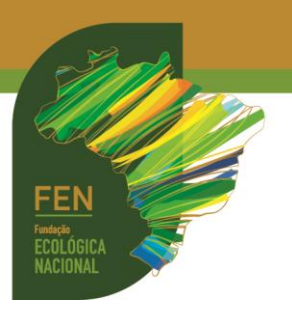

#### **PARTIDO**

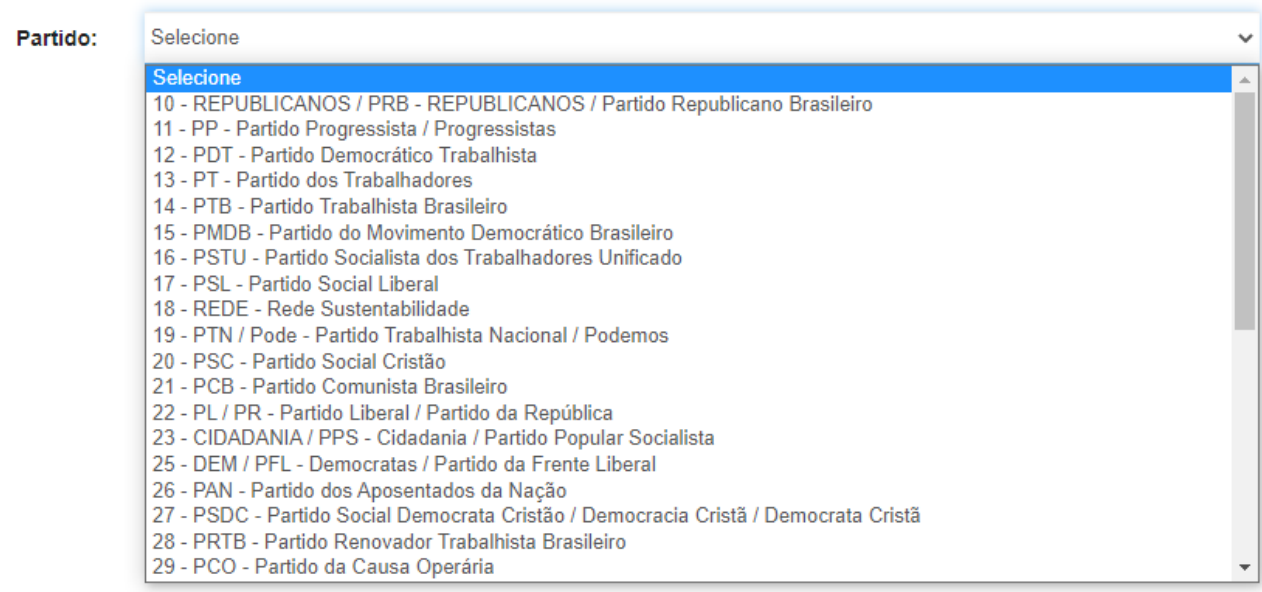

## **NOME DO CANDIDATO (campo de texto livre)**

Nome do Candidato:

## **SITUAÇÃO**

Situação:

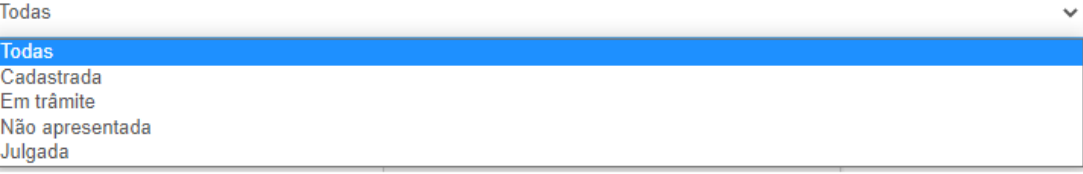

#### **JULGAMENTOS**

Julgamentos: Todos

**Fernanda Cristina Caprio 0AB/SP 148.931** 

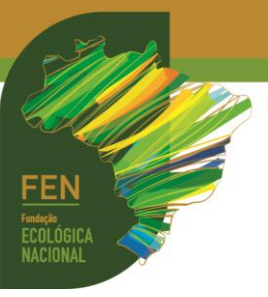

**PASSO 04**. Ao consultar, recomenda-se selecionar as opções gerais de modo a obter a consulta mais completa possível, exceto se a pesquisa for muito específica.

**Exemplo 1**: consultar prestações de contas de Direção Partidária de determinado partido, em determinado Estado:

- Em **PESQUISAR POR**, escolha a opção **DIREÇÃO PARTIDÁRIA**;
- Em **TIPO DE DIREÇÃO PARTIDÁRIA**, escolha **DIREÇÃO ESTADUAL/DISTRITAL**;

Consulta ao Julgamento de Prestações de Contas

- Em **UF**, escolha o Estado;
- Em **PARTIDO**, abra a seleção e escolha a agremiação a ser pesquisada;
- Em seguida clique em **NÃO SOU UM ROBÔ**;
- Por fim, clique em **PESQUISAR**.

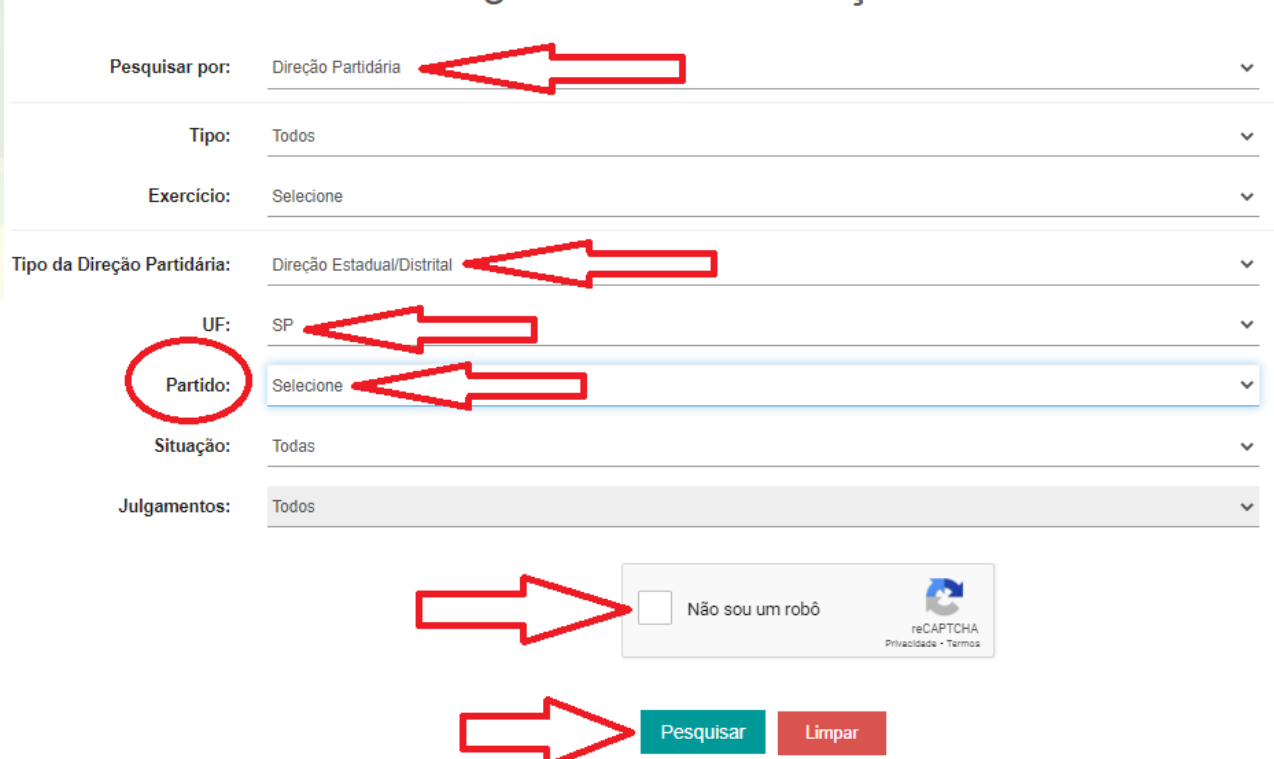

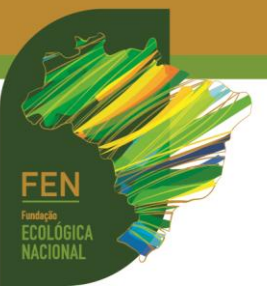

**Exemplo 2**: consultar prestações de contas de Direção Partidária de determinado partido, em determinado Município:

- Em **PESQUISAR POR**, escolha a opção **DIREÇÃO PARTIDÁRIA**;
- Em **TIPO DE DIREÇÃO PARTIDÁRIA**, escolha **DIREÇÃO MUNICIPAL/COMISSÃO PROVISÓRIA**;
- Em **UF**, escolha o Estado;
- Em **MUNICÍPIO**, selecione a localidade;
- Em **PARTIDO**, abra a seleção e escolha a agremiação a ser pesquisada;
- Em seguida clique em **NÃO SOU UM ROBÔ**;
- Por fim, clique em **PESQUISAR**.

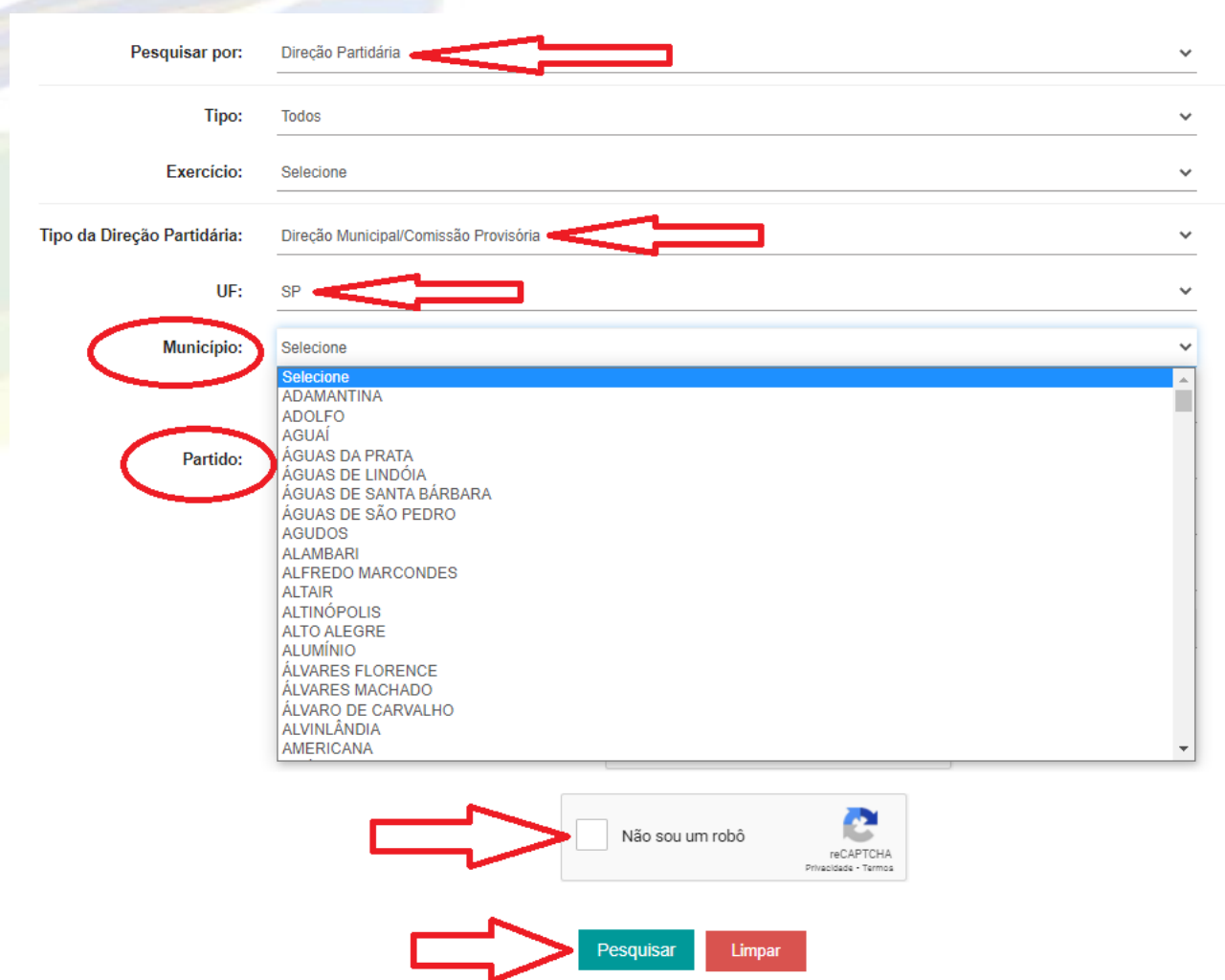

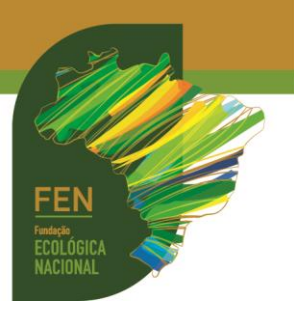

**Exemplo 3**: consultar prestações de contas de candidatura:

- Em **PESQUISAR POR**, escolha a opção **CANDIDATO**;
- Em **UF**, escolha o Estado;
- Em **MUNICÍPIO**, selecione a localidade; caso se trate de eleição geral, consulte somete o Estado;
- **Em CARGO**, selecione o cargo disputado;
- Em **PARTIDO**, a seleção é opcional, pois o usuário pode optar pela consulta de várias eleições do mesmo candidato, em partidos distintos;
- Em seguida clique em **NÃO SOU UM ROBÔ**;
- Por fim, clique em **PESQUISAR**.

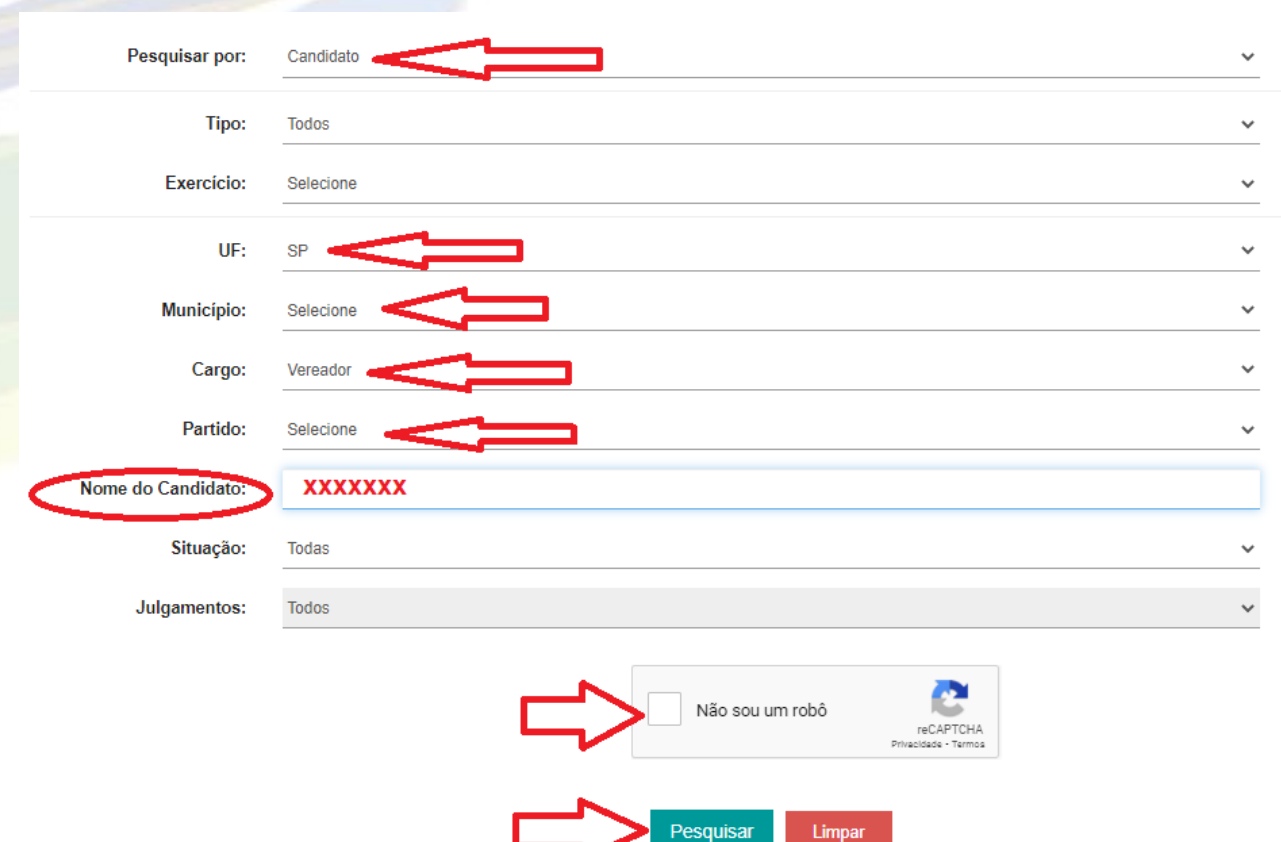

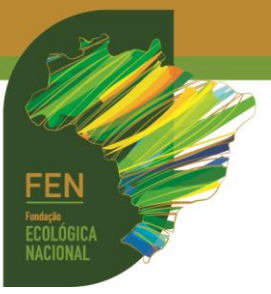

**PASSO 05**. Ao clicar em **PESQUISAR**, na tela imediatamente inferior serão listadas as prestações de contas existentes, tanto anuais (só para partidos), quanto eleitorais (para partidos e candidatos). Em alguns casos, serão informados números de protocolo ou de processos judiciais.

Na lateral direita, coluna **HISTÓRICO**, ao clicar nas **lupas** o usuário terá acesso a informações processuais:

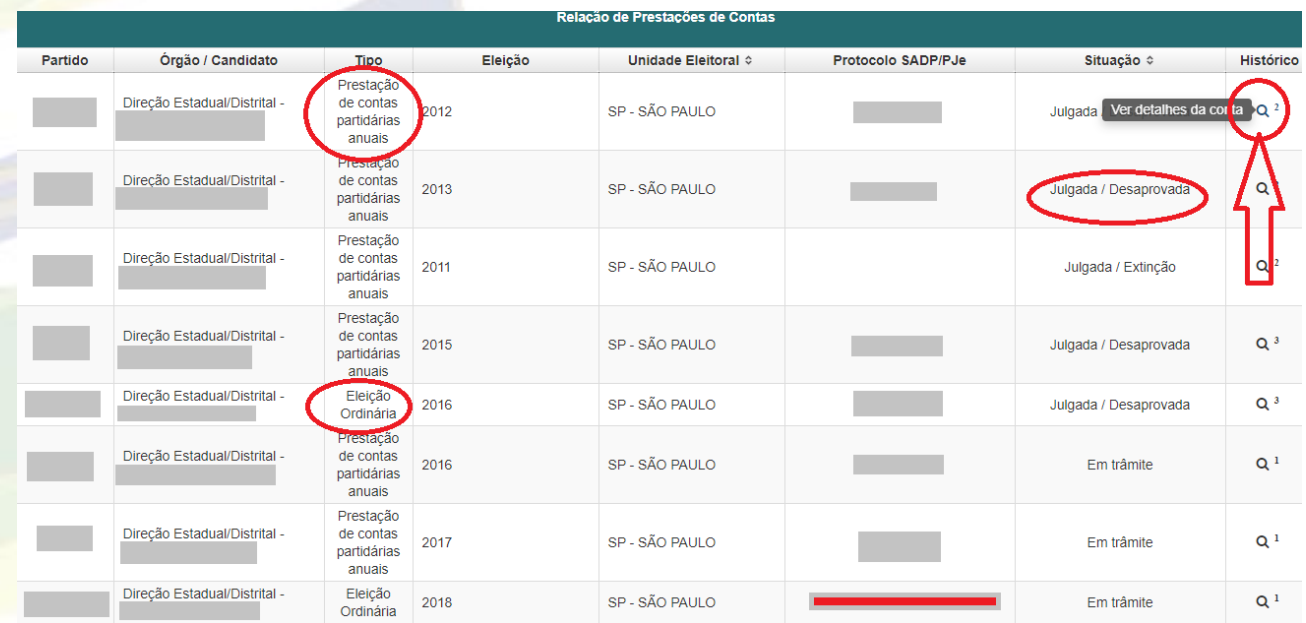

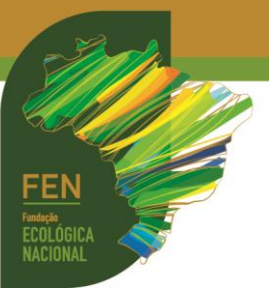

**PASSO 06**. Acessando a **lupa** de cada lançamento, será possível verificar a ocorrência de julgamentos, trânsito em julgado, penalidades de suspensão de repasses de fundo partidário vigentes ou expiradas, tramitação de pedidos de regularização, etc.

Ao clicar em **GERAR RELATÓRIO**, será possível emitir a certidão da pesquisa, que poderá ser arquivada pelo usuário.

## Detalhamento da prestação de contas

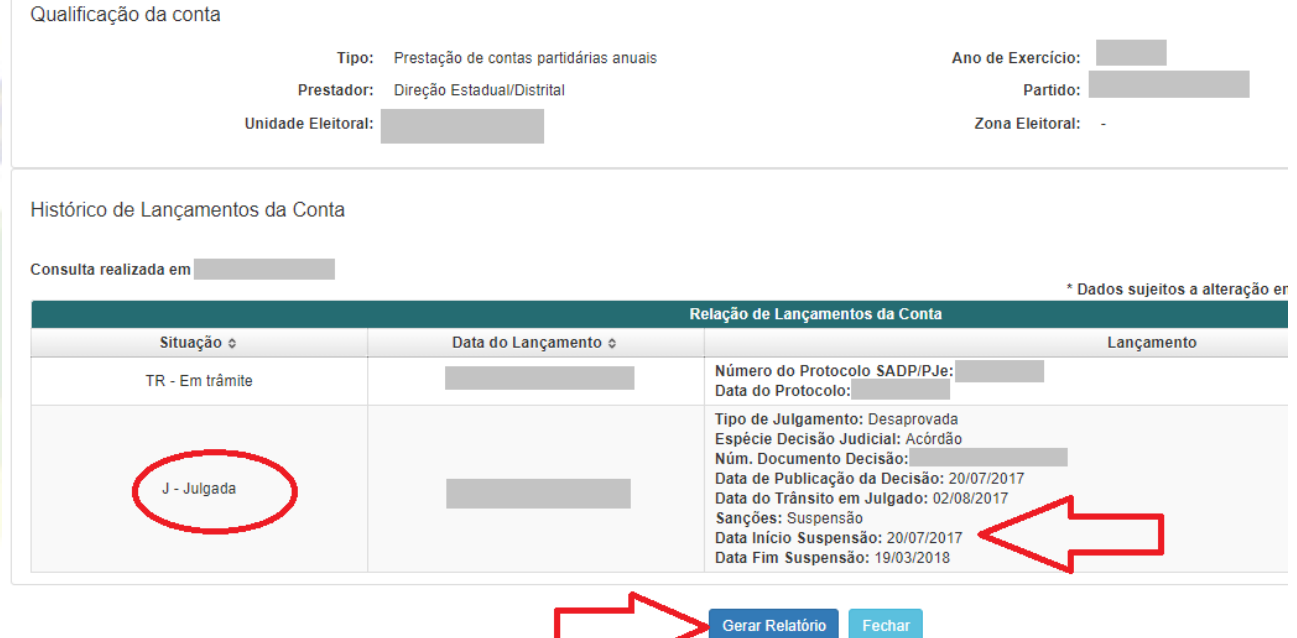